Any person that owns a facility identified as an OTC monograph facility on December 31 of the fiscal year or at any time during the preceding 12-month period is required to pay facility fee for that fiscal year. For additional information, please refer to: https:/[/www.fda.gov/industry/fda-user-fee](http://www.fda.gov/industry/fda-user-fee-)programs/over-counter-monograph-user-fee-program-omufa.

\*\* Please note that Contract Manufacturing Organization (CMO) facility will have a different fee than OTC Monograph Drug Facility (MDF). The CMO facility fee is equal to two-thirds of the amount of fee for a MDF facility fee. For more information regarding the facility fee rates, please refer to the Federal Register.

### **Steps to create OMUFA facility fee cover sheet:**

- 1. Access the User Fee website[: https://userfees.fda.gov/OA\\_HTML/omufaCAcdLogin.jsp](https://userfees.fda.gov/OA_HTML/omufaCAcdLogin.jsp)
- 2. Review the statement and select the "I Understand" radiobutton.
- 3. For users who have anexisting user account, proceed to step 4.
	- a. If you do not have an existing account, please refer to the FDA User Fee Account Creation Process guide a[t https://userfees.fda.gov/OA\\_HTML/UserFee\\_Account\\_Creation.pdf](https://userfees.fda.gov/OA_HTML/UserFee_Account_Creation.pdf) for step-by-step instructions on how to create an account. For additional assistance onaccount creation, please contact the User Fee Help Desk a[t userfees@fda.gov.](mailto:userfees@fda.gov)
- 4. Click on the 'Login to Enterprise ICAM' hyperlink.

artment of Health & Human Services **U.S. Food and Drug Administration** Protecting and Promoting Your Health

### **Useful Links**

- User Fee Information
- User Fee Payment Information
- Frequently Asked Ouestions (FAOs)
- FDA User Fee Account Creation: Step-by-Step Instructions
- OMUFA OMOR Fee Cover Sheet Creation: Step-by-Step Instructions
- · OMUFA Facility Fee Cover Sheet Creation: Step-by-Step Instructions

Log in to the User Fee System Login to Enterprise ICAM **Forgot User Name/Password?** 

New User? Please register...

**User Fee System Alerts** 

Please note the FDA's user fee credit card limit is \$24,999.99. You will not be able to make an online payment with a credit card for payments over this limit. The ACH online payment option is still available for amounts exceeding the credit card limit.

#### **System for Award Management**

If you are a domestic entity and are requesting a refund, we recommend that you create an account with the System for Award Management (SAM). SAM validates the registrant information and electronically shares the encrypted data securely with the FDA to facilitate your refund. Click here to access SAM.

**Privacy Act Notice** 

Vulnerability Disclosure Policy

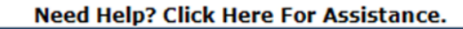

5. You are navigated to "Enterprise ICAM Login page", Enter "Username" to login to your UFS account, click on "Next" button you are navigated to the "Password" entry page.

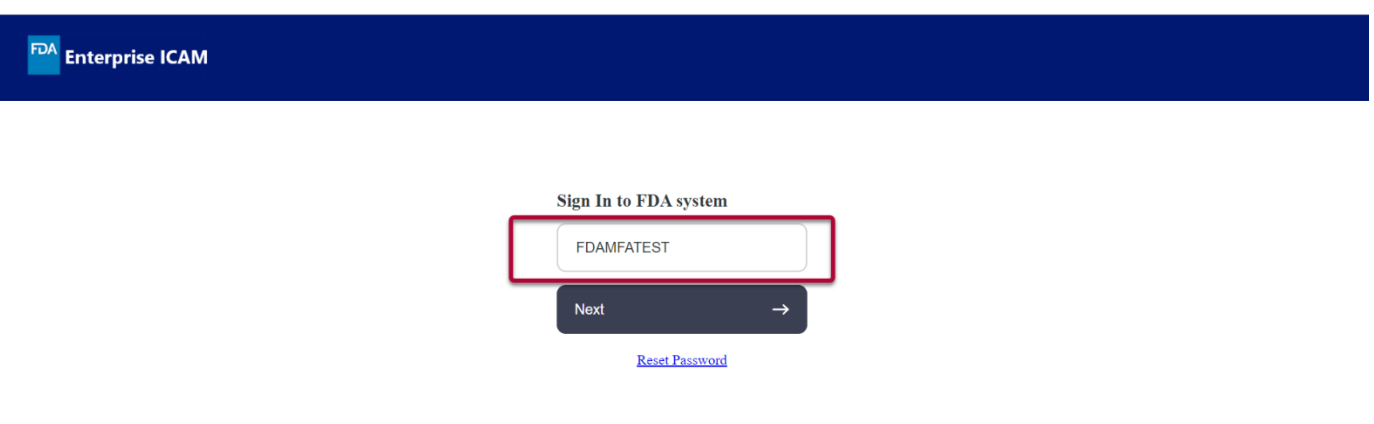

6. Enter the "Password "to login to your UFS account, click on "Next" button you are navigated to the "Send Verification Code" screen.

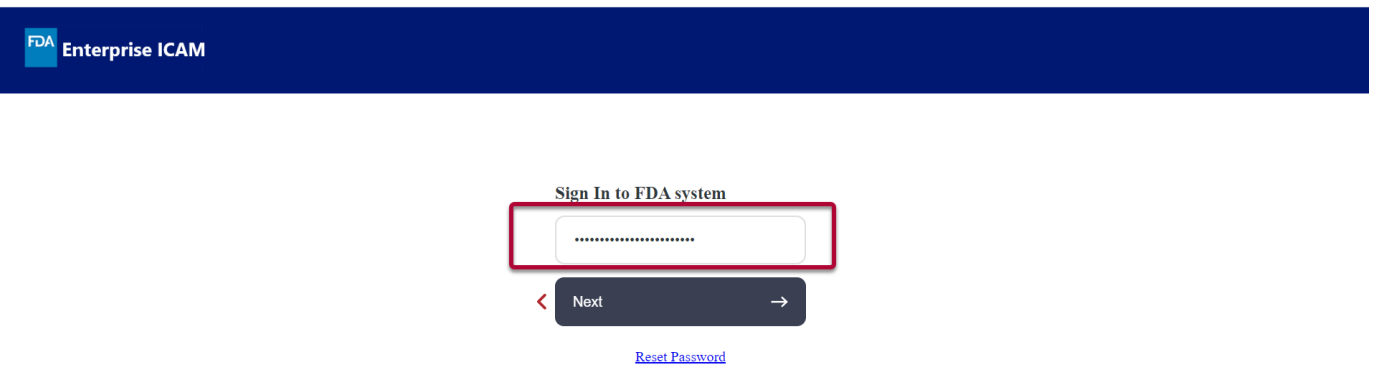

7. Click "Send Code" button to receive OTP to your Registered email address. After clicking on "Send Code button you will be navigated to Verification Code Sent Screen.

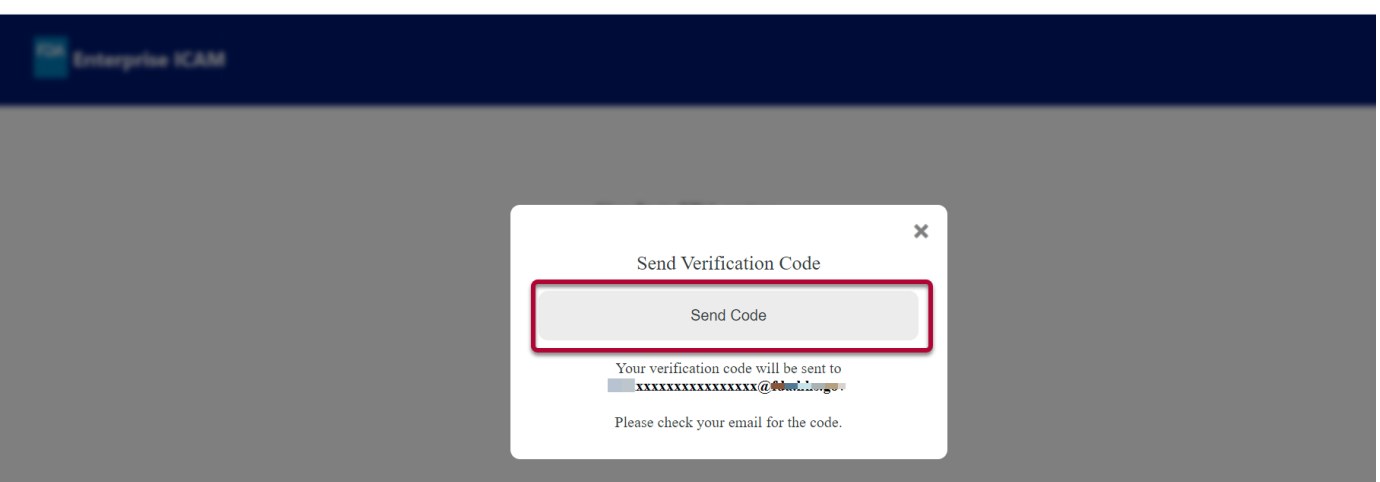

8. You will receive an email with "OTP" code to your registered email address.

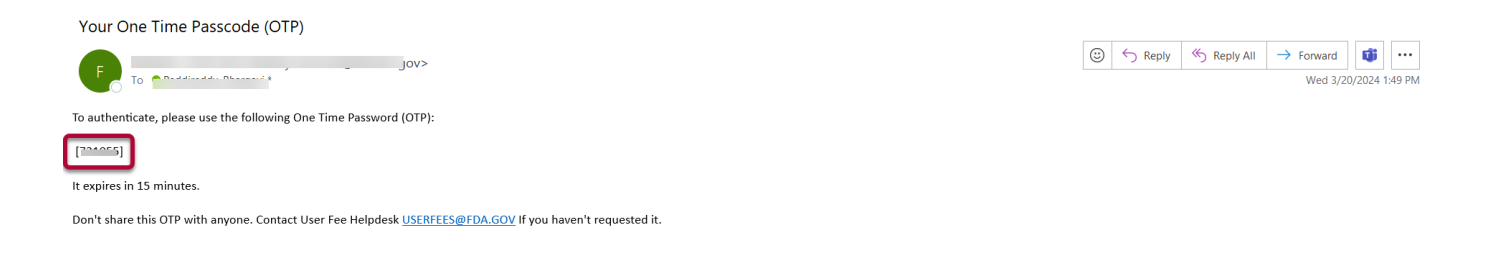

9. Return to "Verification Code Sent" screen and enter the "OTP" code received into your registered email address. Click on "Submit Code" button.

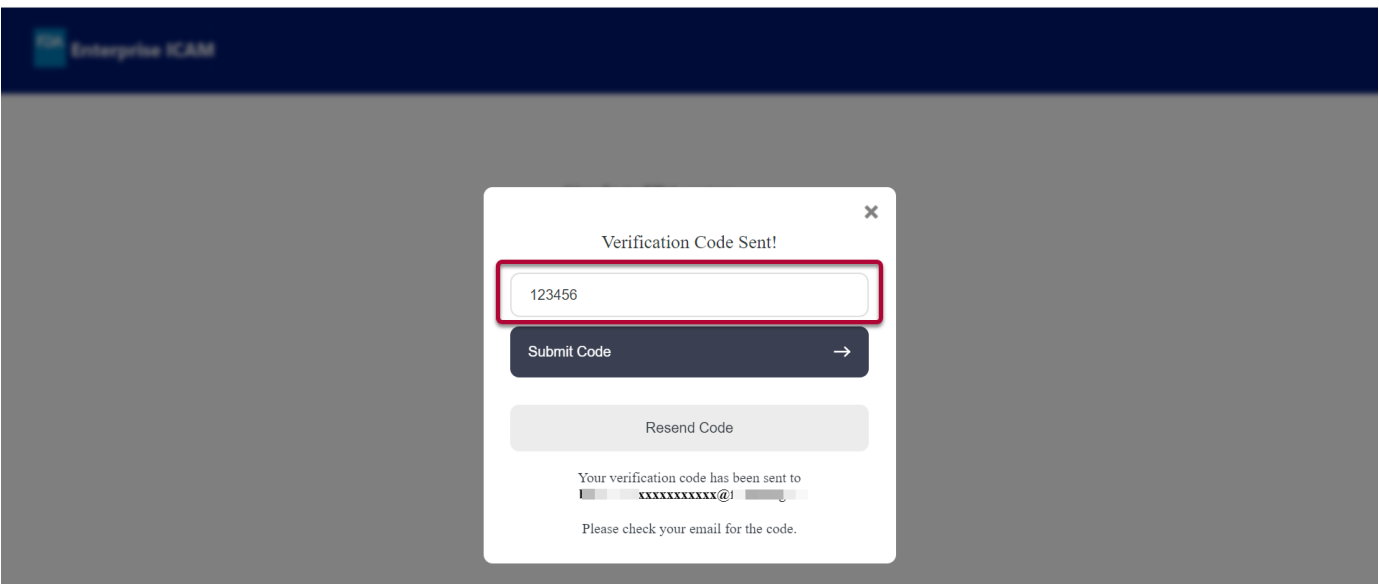

Note: There are "Help" prompts throughout the cover sheet process. When you click on a "Help" link, a new window will open with helpful hints and tipsto guide you through answering the questions.

### 10. Click the "Go" button next to "OTC Monograph User Fee".

### **User Fee Website**

#### **Welcome FDA Test User**

#### **Annual Establishment Registration**

ANDITION FOR ESTABLISHMENT REGISTRIUM DUST FOR COVER SHOULD BE SERVIDED FOR SERVIDED FOR SERVIDED FOR SERVIDED SOLAR SERVIDED FOR SERVIDED FOR SERVIDED FOR SOLAR DUST FOR SOLAR DUST FOR SOLAR USES THE PRIOR OUTHOM THE USE

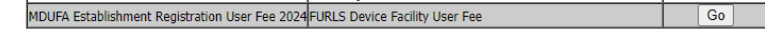

### 2024 Cover Sheets

FY 2024 cover sheets should be created for payments associated with submissions to the FDA for the period October 1st, 2023 through September 30th, 2024.

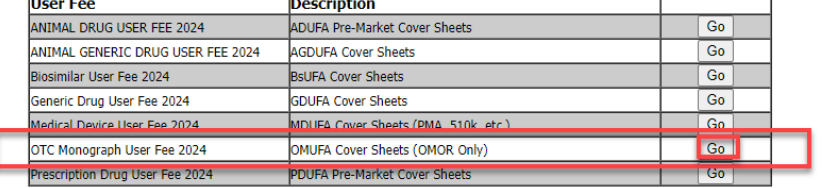

#### 2023 Cover Sheets

FY 2023 cover sheets should be created for payments associated with submissions to the FDA for the period October 1st, 2022 through September 30th, 2023. **User Fee Description** OTC Monograph User Fee 2023  $\overline{G_0}$ OMUFA Cover Sheets (Facility Only)

#### \*To view the 2023 fees, please see the Federal Register Notices below:

OMUFA 2023 FR Notice (Facility Only)

#### \*To view the 2024 fees, please see the Federal Register Notices below:

**ADUFA 2024 FR Notice AGDUFA 2024 FR Notice BsUFA 2024 FR Notice** GDUFA 2024 FR Notice MDUFA 2024 FR Notice OMUFA 2024 FR Notice (OMOR Only) PRV 2024 FR Notice

11. Scroll down to the bottom of the page and select the "Application Details" button.

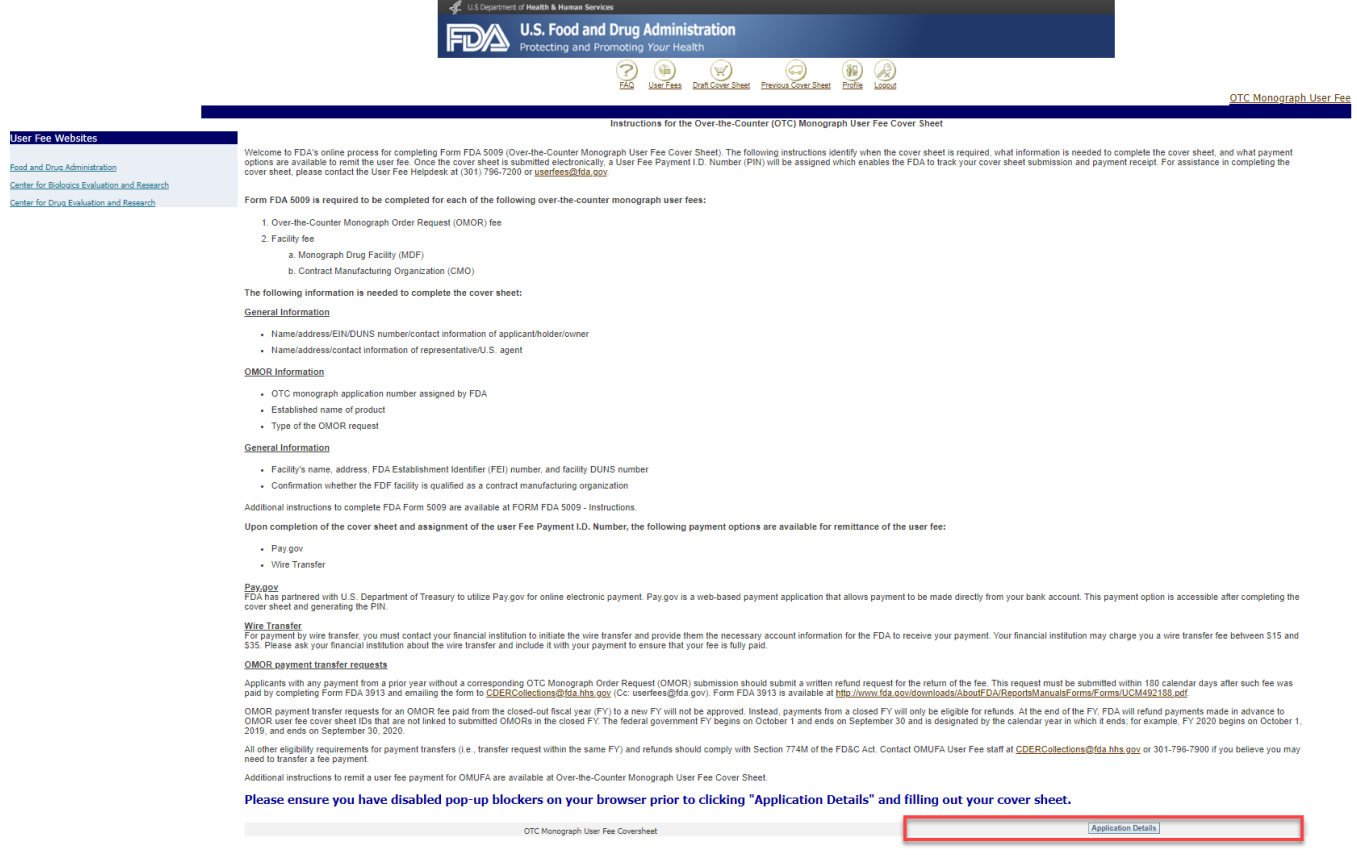

12. Select the "Facility" radio button, then click the "Next" button.

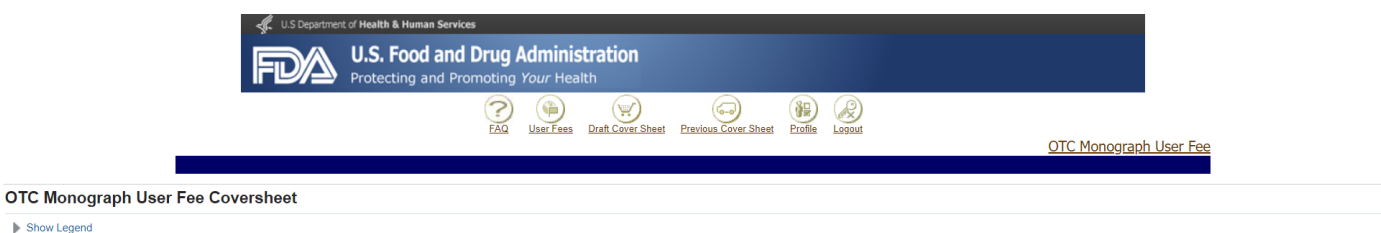

#### $\blacktriangleright$  Show Leg Show Legend

Over-the-Counter (OTC) Monograph User Fee Cover Sheet

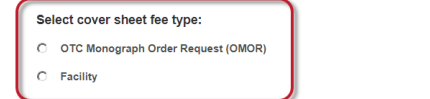

Cancel Next

13. Enter or confirm the facility owner's name and address. Enter all required fields that are notated with an asterisk (e.g., Facility Owner's Name, Country, and Address). Click the "Next" button to continue.

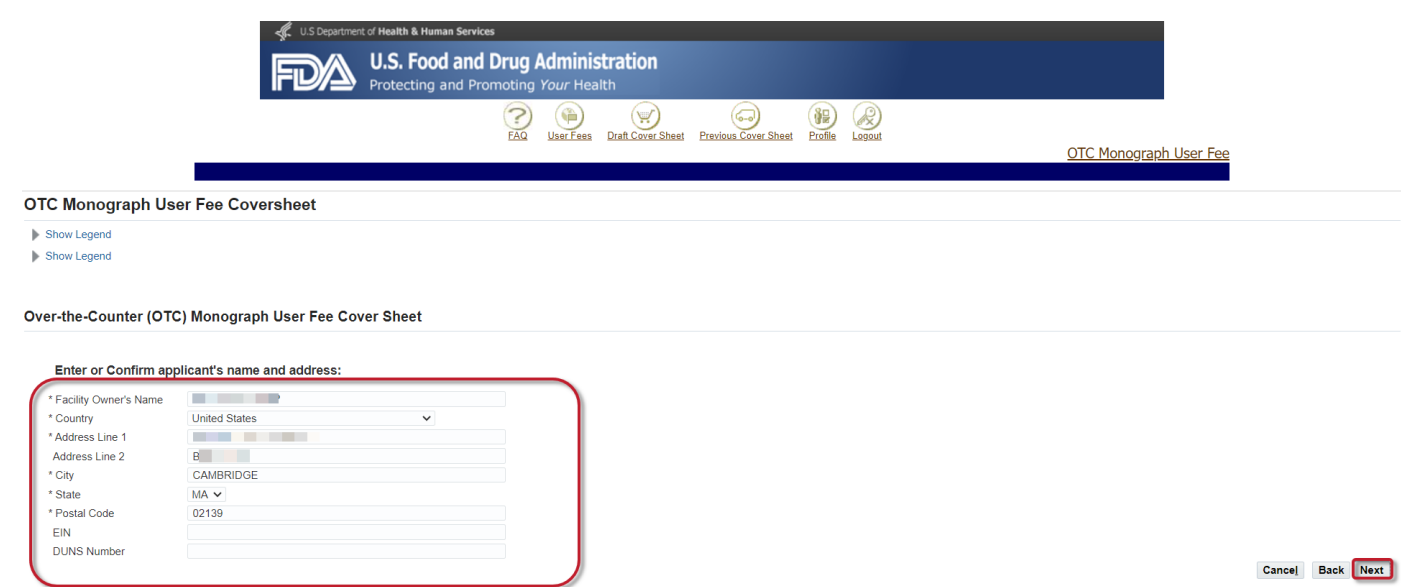

14. Enter or confirm the facility owner's representative or U.S. agent information. Enter all required fields (e.g., First Name, Last Name, Job Title, Telephone Number, and Email Address). Click the "Next" button to continue.

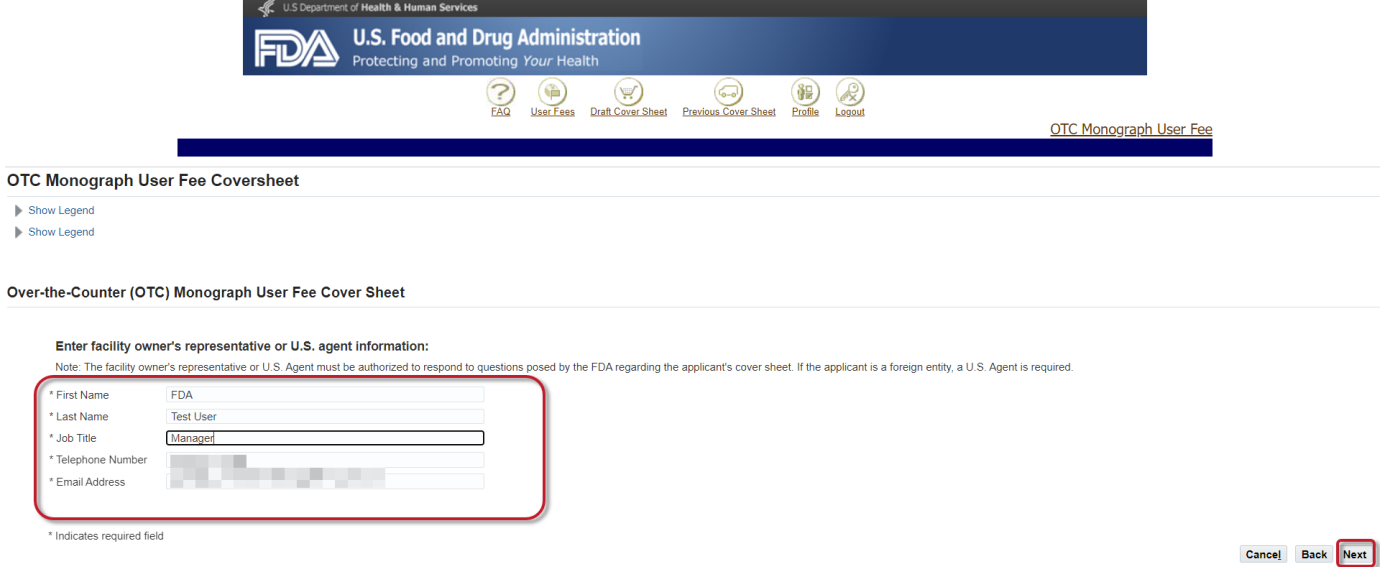

Cancel Back Finish

### *OMUFA MonographFacility Fee Cover Sheet Creation Process: Step-by-Step Instructions*

15. Enter all required fields (e.g., Facility Name, Country, FEI Number, Facility DUNS Number, and Address). Click the "Next" button.

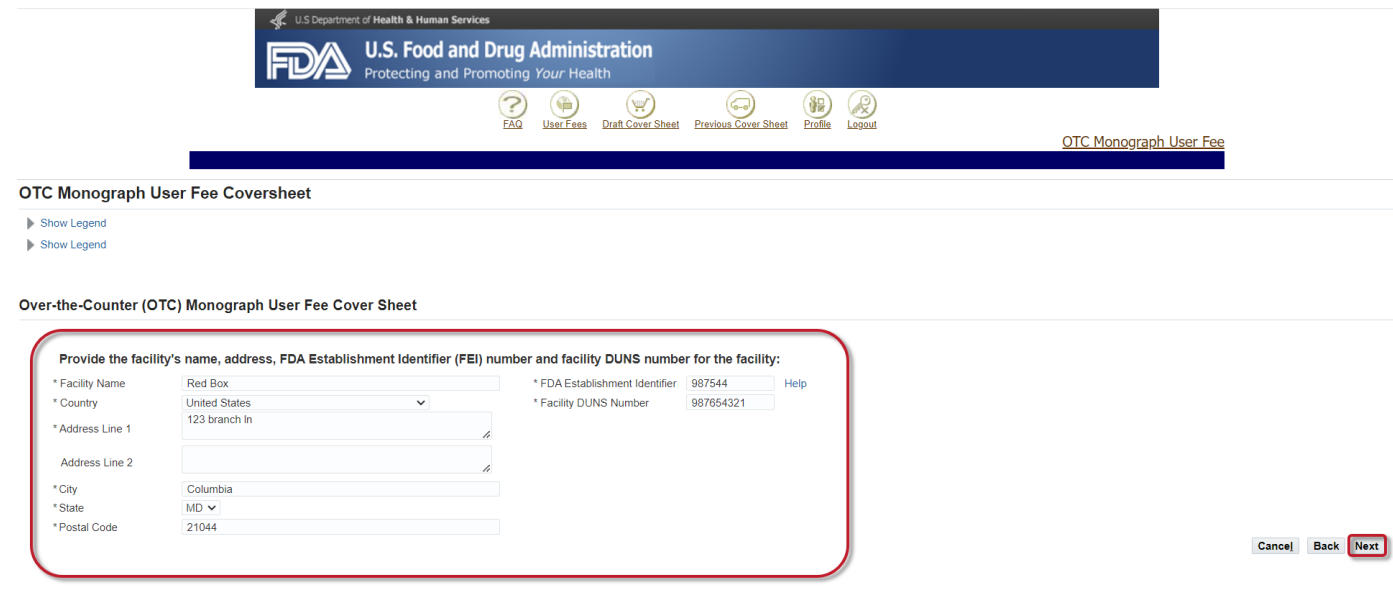

16. Indicatewhat the facility produces for the manufacture of over-the-counter monograph drugs (API and/or FDF). If the facility produces OTC FDF monograph drug, indicate if the facility qualifies as the "Contract Manufacturing Organization".

Over-the-Counter (OTC) Monograph User Fee Cover Sheet

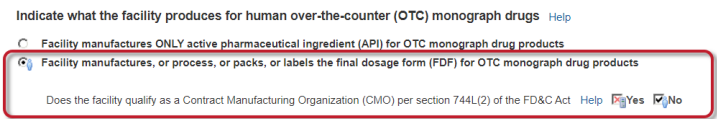

- 17. On the Draft Cover Sheet page, verify the amount owed for the cover sheet. You have four options on this age:
	- a) Click the "Next" button to continue.
	- b) You can click the "Modify Application Details" button tomake changes to the draft cover sheet. To view the draft cover sheet, click on the "OTC Monograph User Fee Cover Sheet" link.
	- c) If you do not save or submit your cover sheet, it will be available for 30 daysin the "Draft Cover Sheet" menu.
	- d) You can save the cover sheet by clicking on the "Save Cover Sheet" button.

\*\* Please note that the cover sheet amount in this example is based on options chosen and for demonstration purposes only. The amount calculated during your cover sheet creation process may be different than the amount stated in the example.

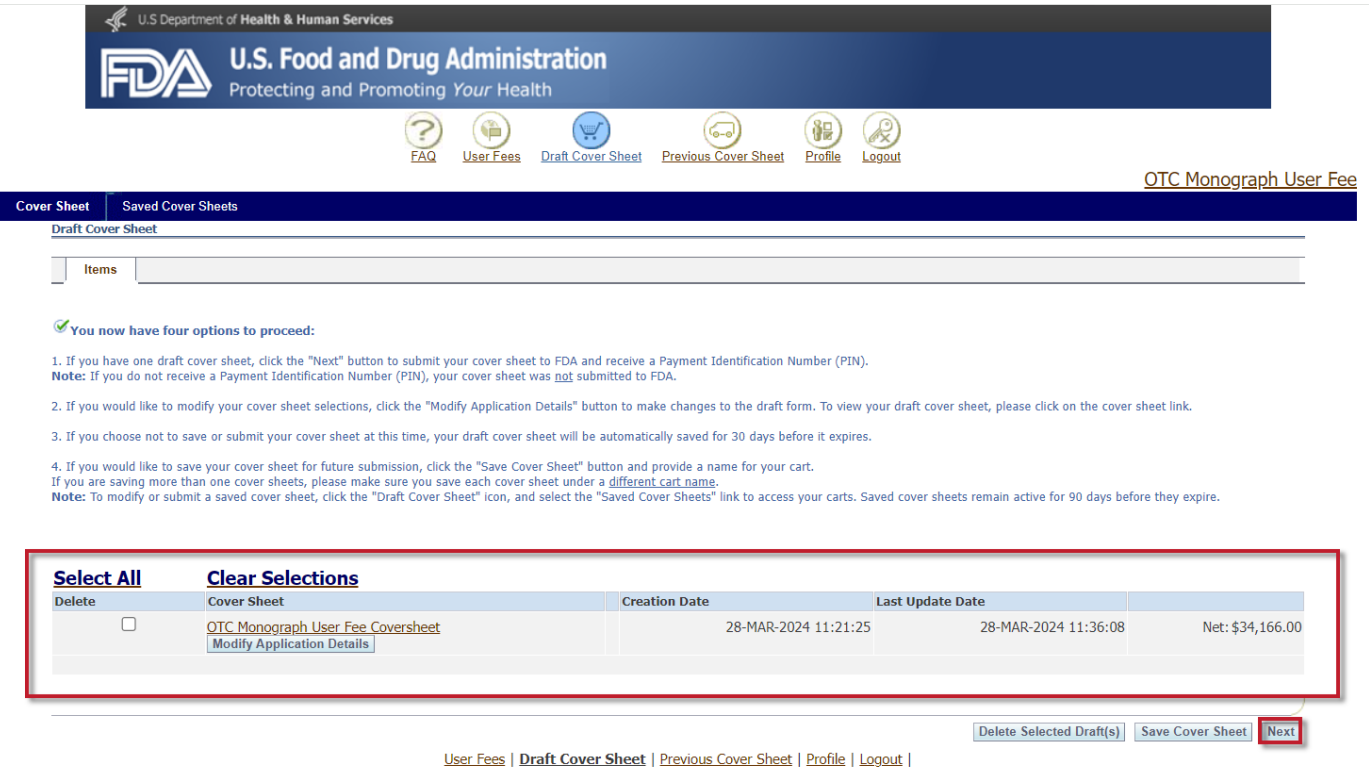

18. Confirm the "Bill To" information and click the "Next" button to proceed. Note: If you would like to change the billing information, click the "Change" buttonto create a new address.

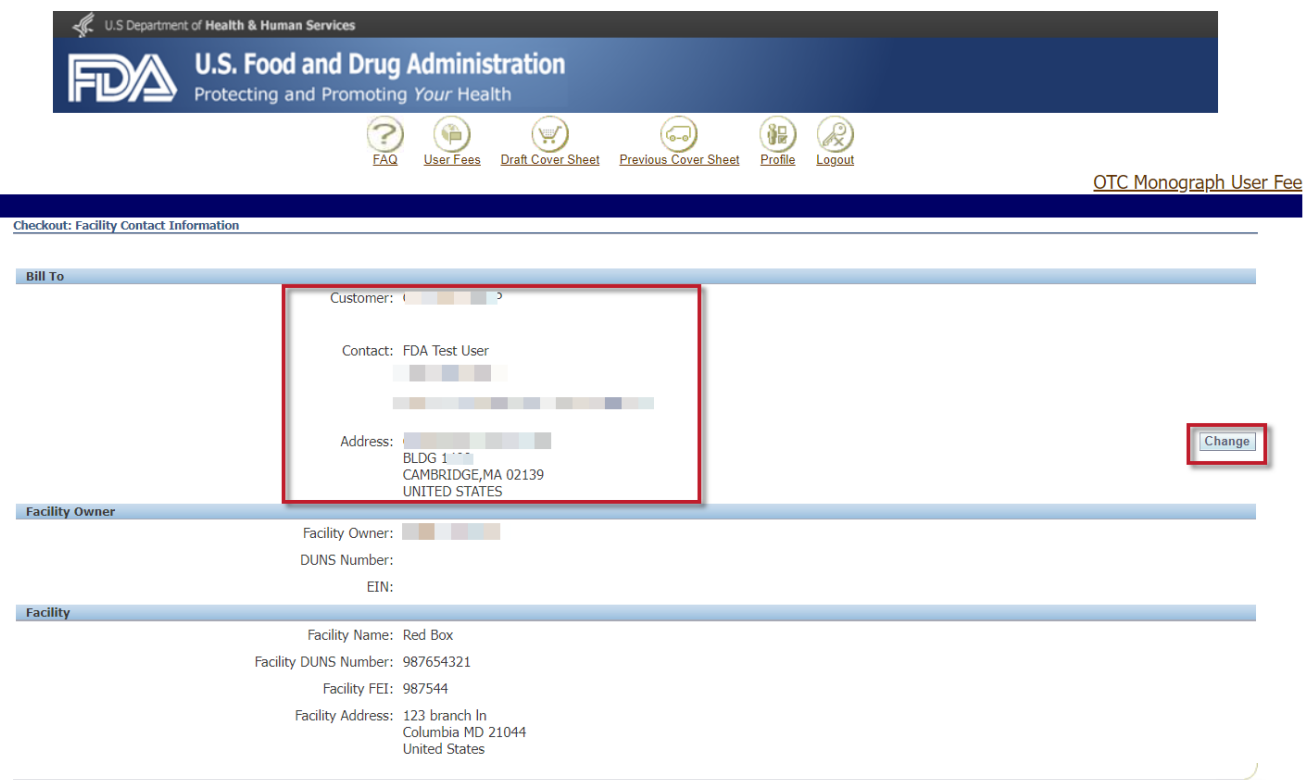

19. Confirm the details of your cover sheet on the Checkout: Review and Submit Draft Cover Sheet page. Click the "Submit Cover Sheet to FDA" button to electronically submit your OMUFA cover sheet.

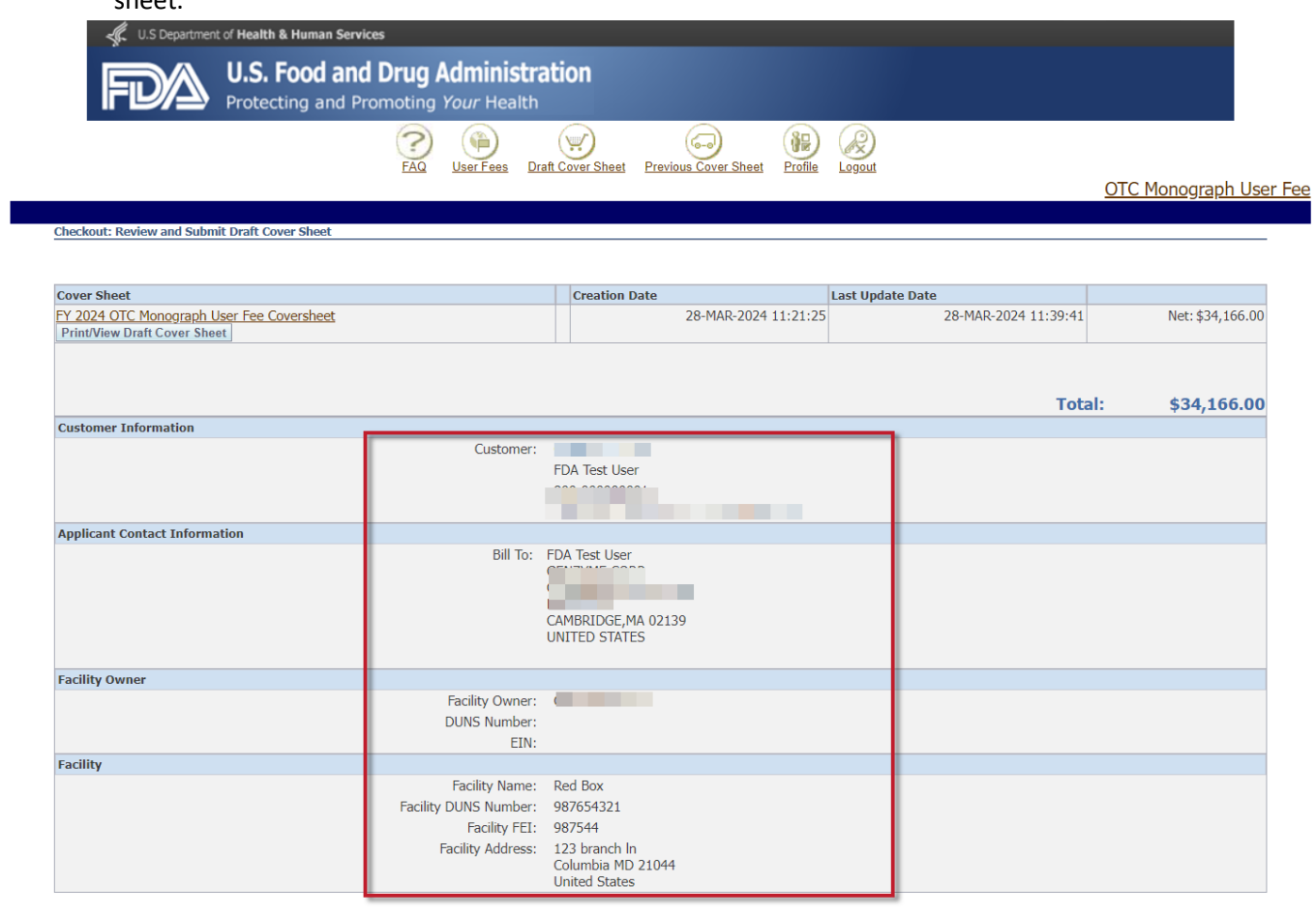

**Submit Cover Sheet to FDA** 

Liser Fees | Draft Cover Sheet | Previous Cover Sheet | Profile | Logout |

- 20. A confirmation of your cover sheet submission and a Payment Identification Number (PIN) appears. On this page, you may:
	- a) Click the "Print/View Final Cover Sheet" button to view and/or print the coversheet.
	- b) Click the "PayNow" button to make an online payment.
	- c) Click the "Create Another Cover Sheet" button to create another cover sheet. Refer to steps 11 through 20.

Note: **Your coversheetis yourinvoice**. Toview and/or print your cover sheet at any time, select the "Previous Cover Sheets" menu at the top of the page. From this menu, click on the "Payment Identification Number" under the search results and a new window will open. Scroll down to the bottom of the window and click on the link to print the cover sheet.

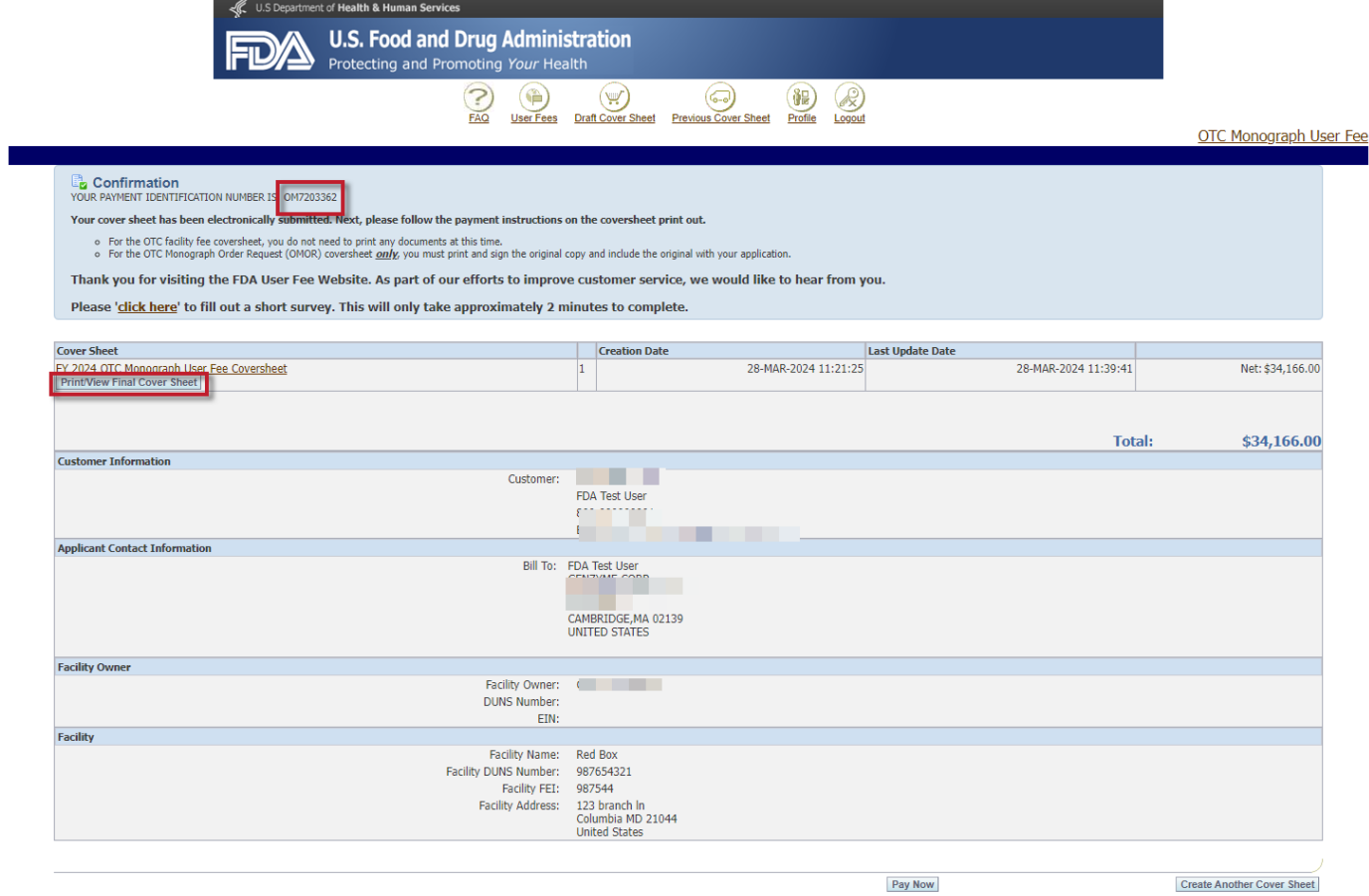

Note: You can submit payment online by credit card or Automated Clearing House (ACH) electronic check (eCheck) or by wire/bank transfer. There is a credit card payment limit of \$24,999.99. The preferred payment method is online. If you prefer to Federal wire transfer, please **include the PIN (Payment Identification Number)** with your wire transfer payment. FDA will not be able to process your payment correctly without your PIN.

**If you have any further questions about the cover sheet creation process, please contact the User Fee Helpdesk a[t userfees@fda.gov.](mailto:userfees@fda.gov)**